# ○あなたの住む地域の災害リスクを知るために・・・

水害や土砂災害、地震・津波から身を守るためには、日ごろから地域に潜在する 災害リスクを把握しておくことが大切です。

本書では、磐田市ホームページから静岡県統合基盤地理情報システム (GIS) や 国土交通省ハザードマップポータルサイトを閲覧するための操作方法について記載 しました。

## 1 システムの立ち上げ

磐田市ホームページから関係機関のホームページにアクセスします。 ①トップページの「防災・安全」-「防災」をクリックします。

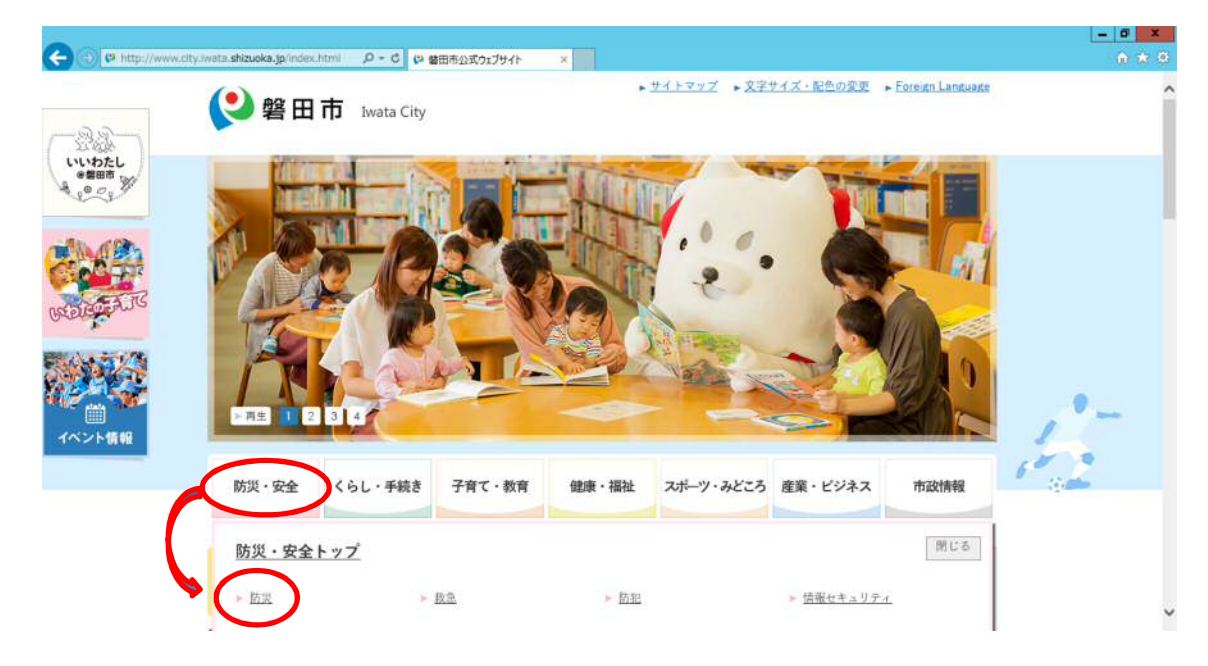

②「磐田市ハザードマップ」をクリックします。

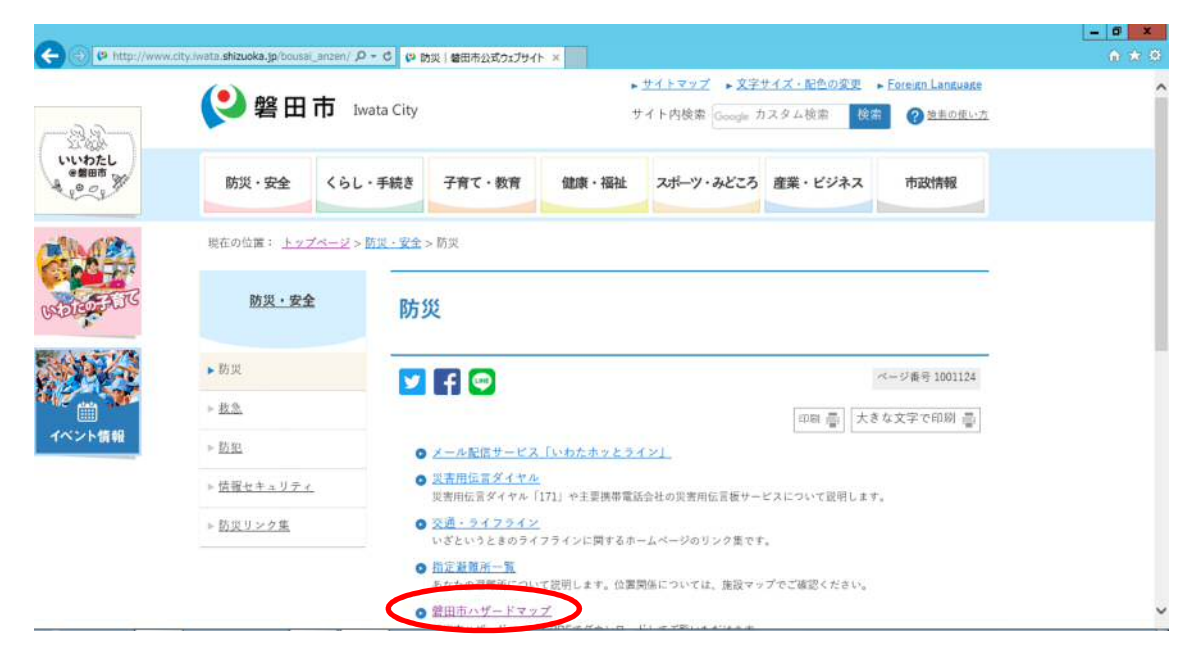

③「静岡県統合基盤地理情報システム(GIS)」又は「国土交通省ハザードマップ ポータルサイト」をクリックして、関係機関のホームページに入ります。

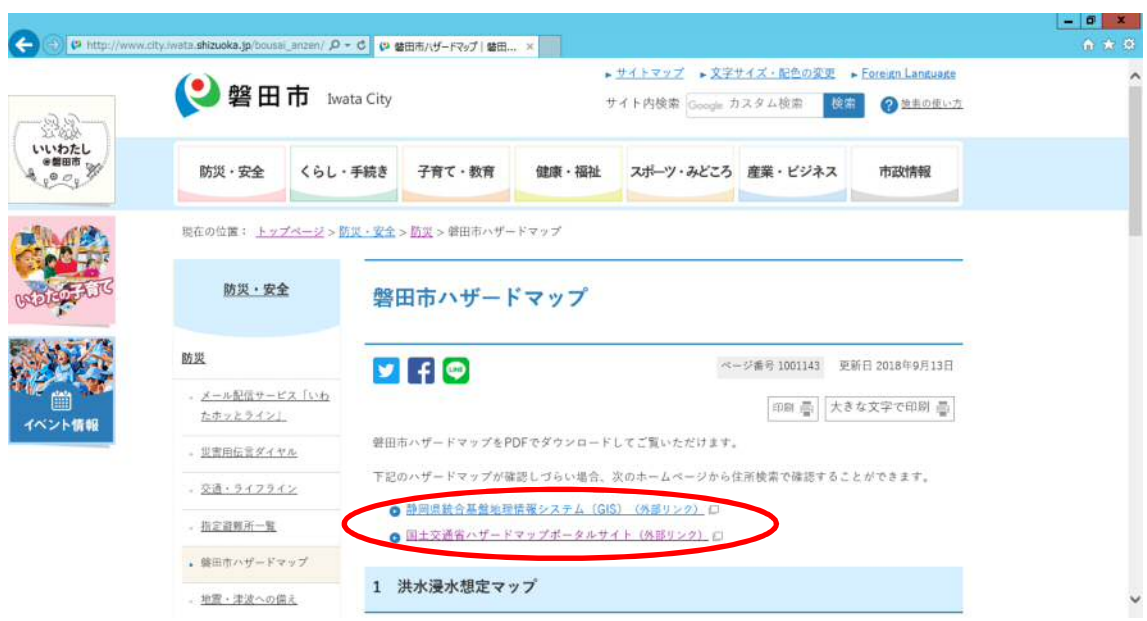

## 【補足説明】

本書では、地震・津波、土砂災害、洪水に関するハザードマップを取り上げ、 静岡県及び国土交通省のホームページから次の情報を得る方法について記載しま す。

```
静 岡 県・・・
◇津波浸水想定 
国土交通省・・・
◇洪水浸水想定(天竜川(下流)) ◇震度分布 
        ◇液状化危険度 
        ◇洪水浸水想定(太田川水系) 
         *太田川、原野谷川、敷地川、宇刈川、逆川、仿僧川、今ノ浦川
```
## 2 静岡県統合基盤地理情報システム(GIS)の操作方法

このシステムの代表的な防災情報について記載します。

①利用規約を読んで、「同意する」をクリックします。

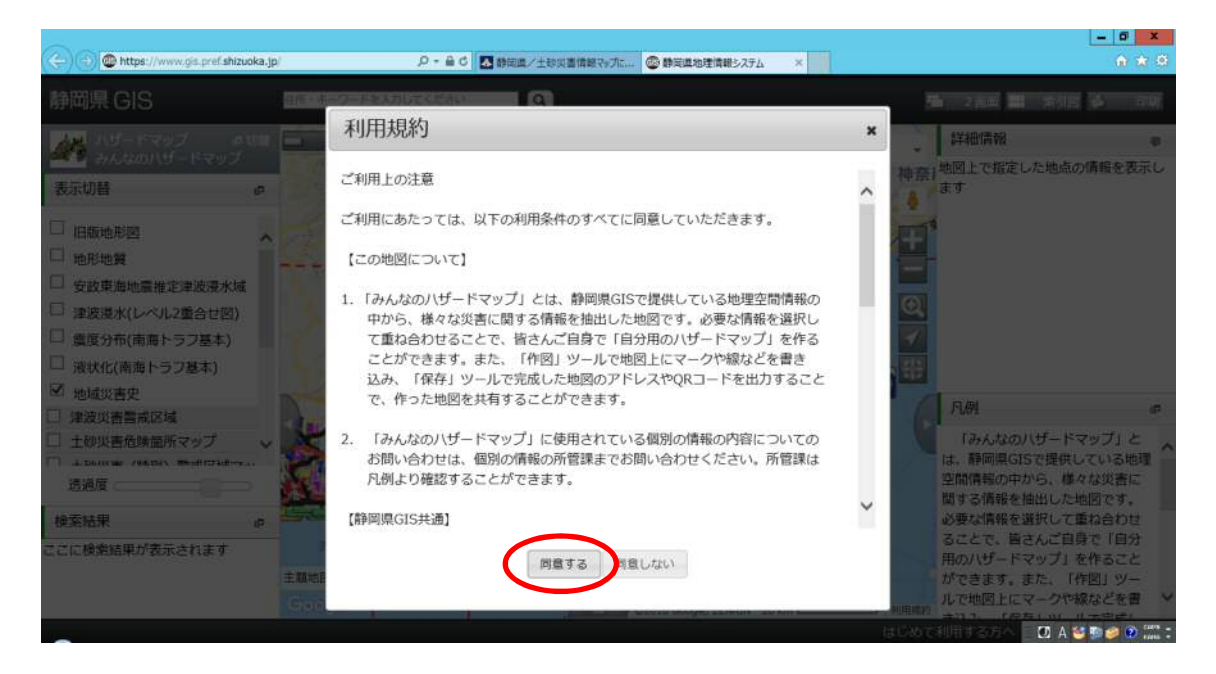

②次に、閲覧したい災害の種別を選択します。

$$
^{\prime}
$$
がードック「切替」をクリックしまで、

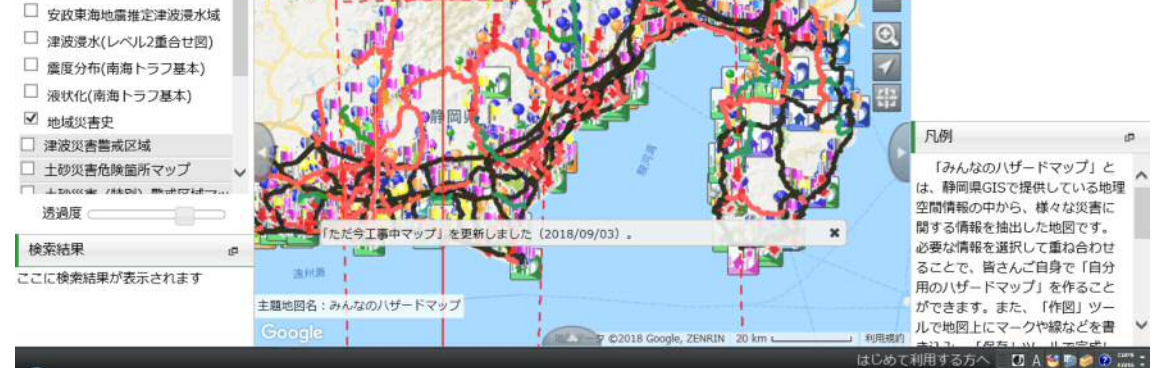

③画面左側の「地図切替」の表示が、次のように切り替わります。

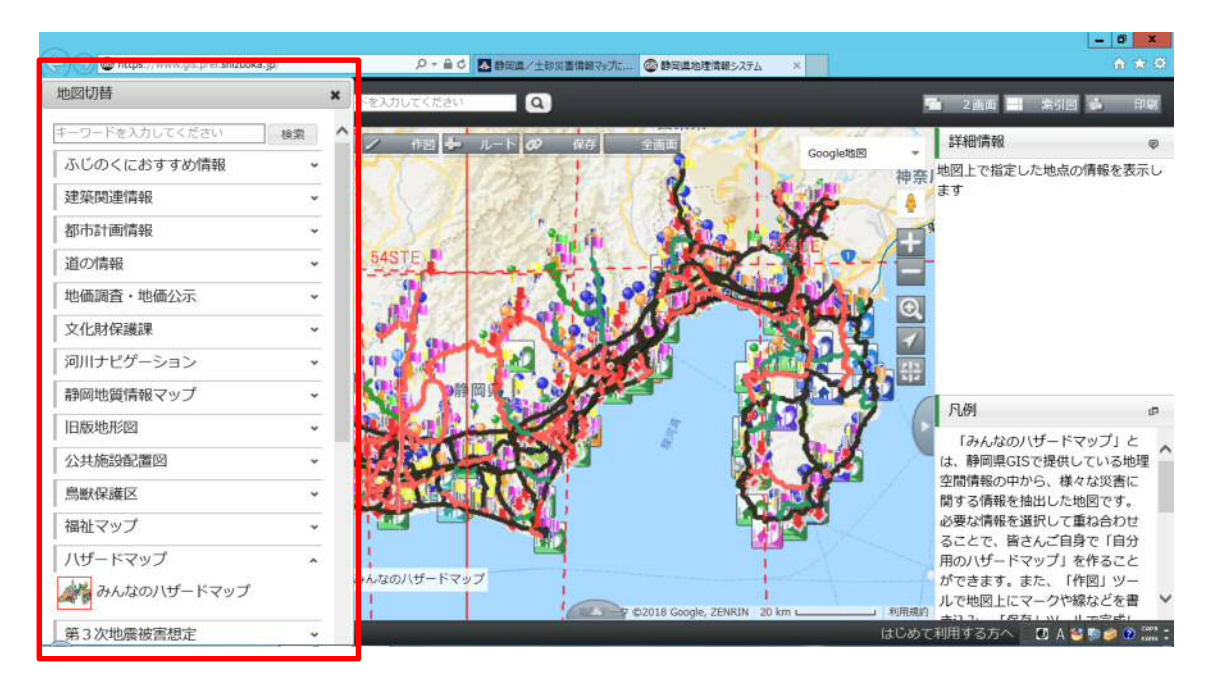

④ポップアップ画面を下にスクロールすると、次の情報を確認できます。

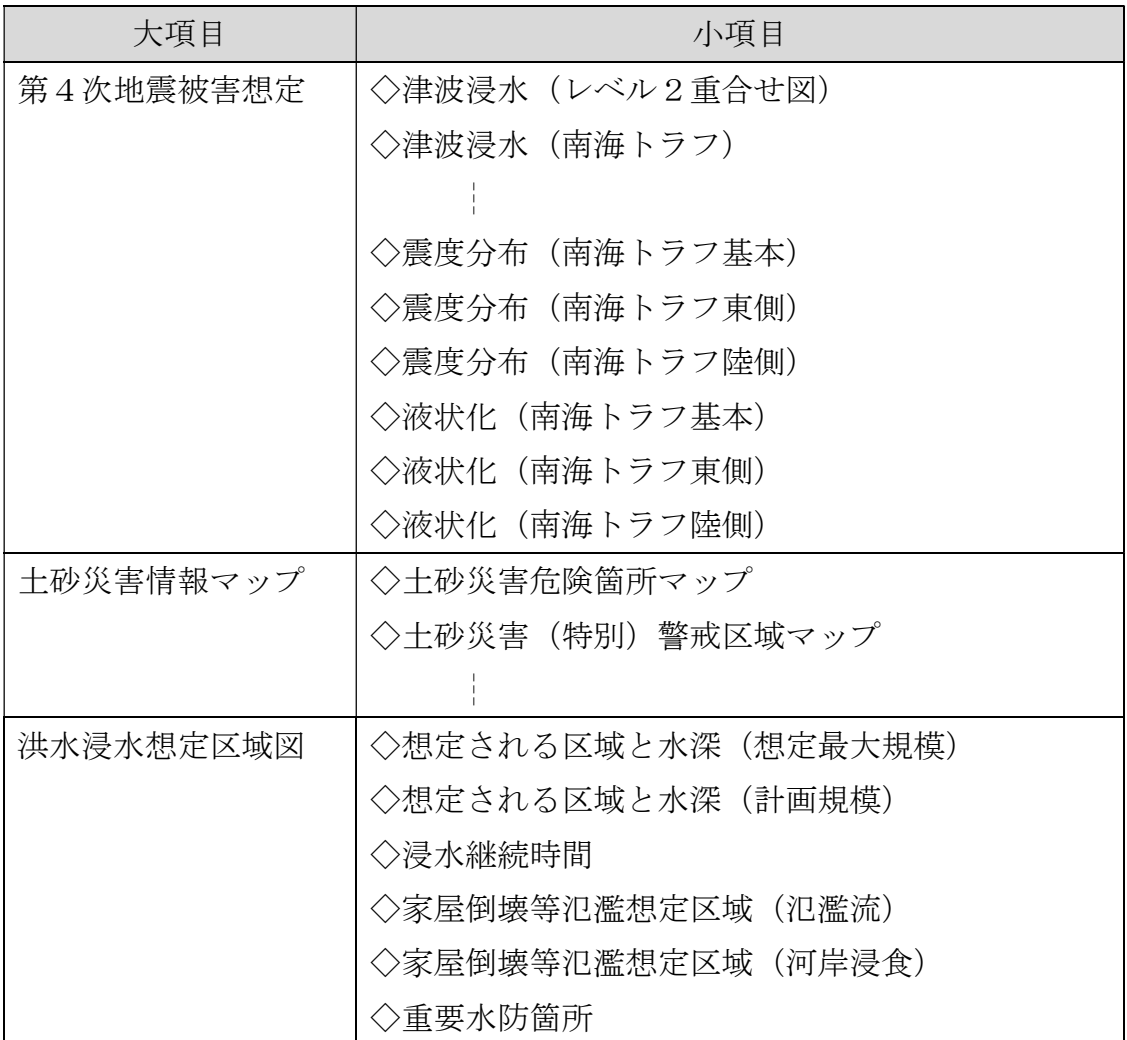

※下図は、「第4次地震被害想定」をクリックした状態です。

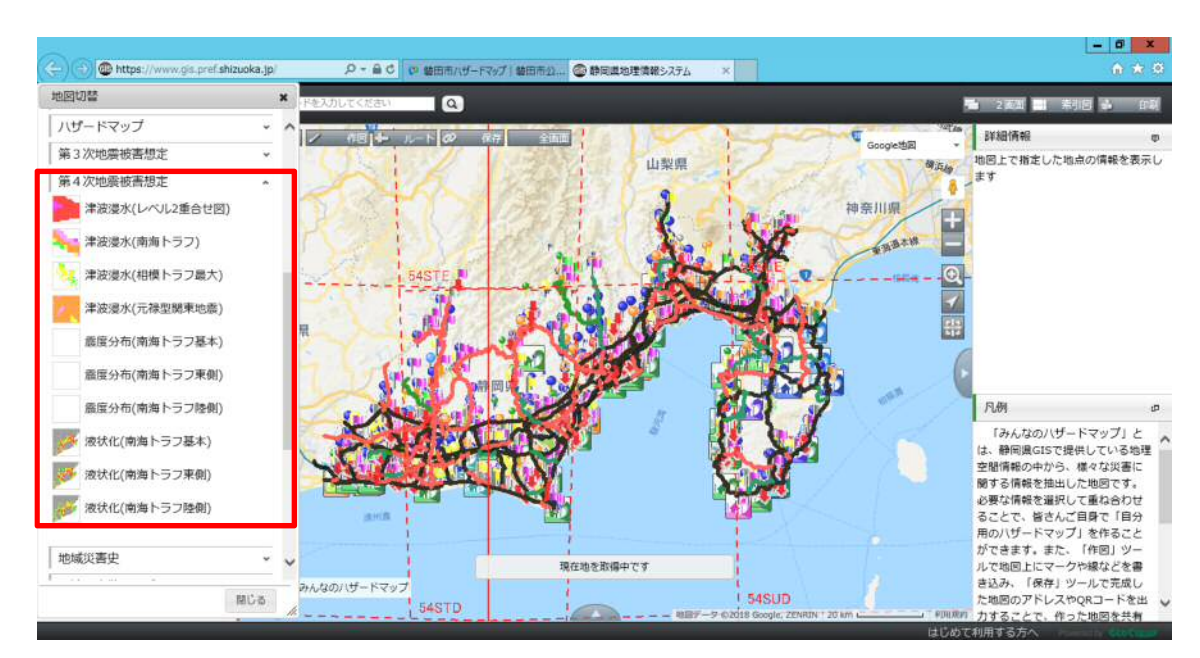

⑤見たい情報の小項目をクリックし、利用規約を読んで、「同意する」をクリック します。

⑥表示された地図を拡大して、確認したい場所を探してください。

\*以降、「第4次地震被害想定-津波浸水(南海トラフ)」を用いて説明します。

⑦透過度の設定、凡例の表示

◇地図の色の濃さを調整したい場合は、画面左側の「透過度」を左右にスライ ドさせてください。

◇地図の詳細は、画面右下の「凡例」をご覧ください。

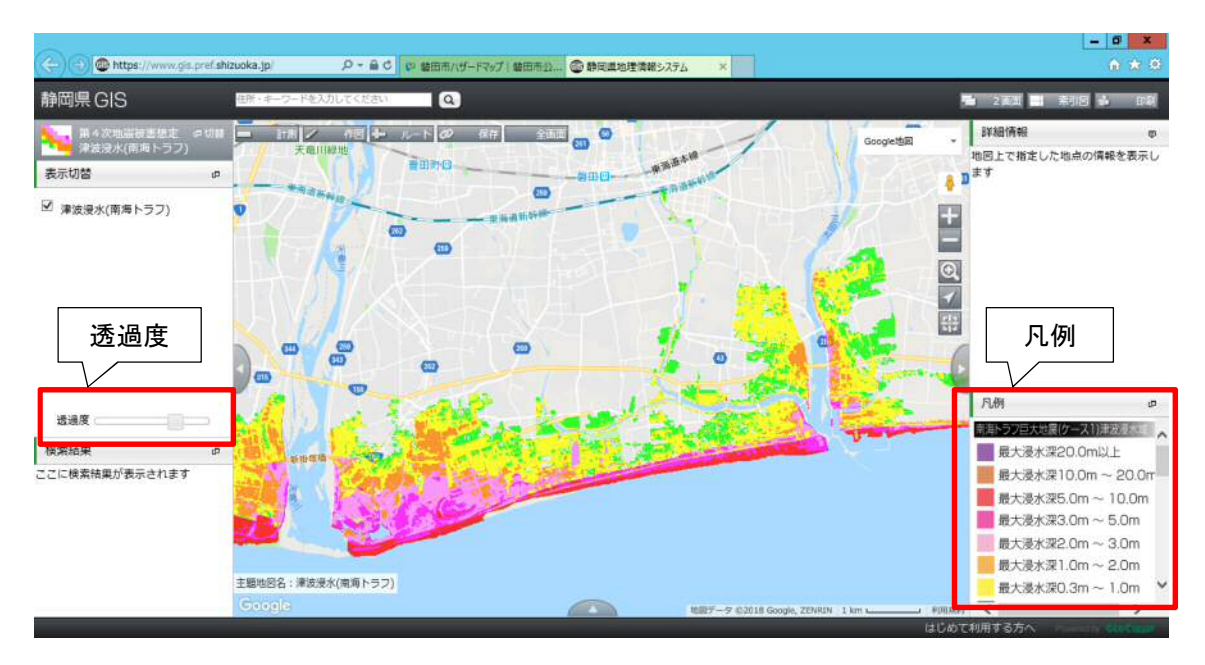

⑧情報の表示

確認したい地点にカーソルを合わせてクリックすると、津波の浸水深、土砂 災害警戒区域等の指定状況、洪水浸水想定区域の浸水深、浸水継続時間が画面 右上の「詳細情報」に表示されます。

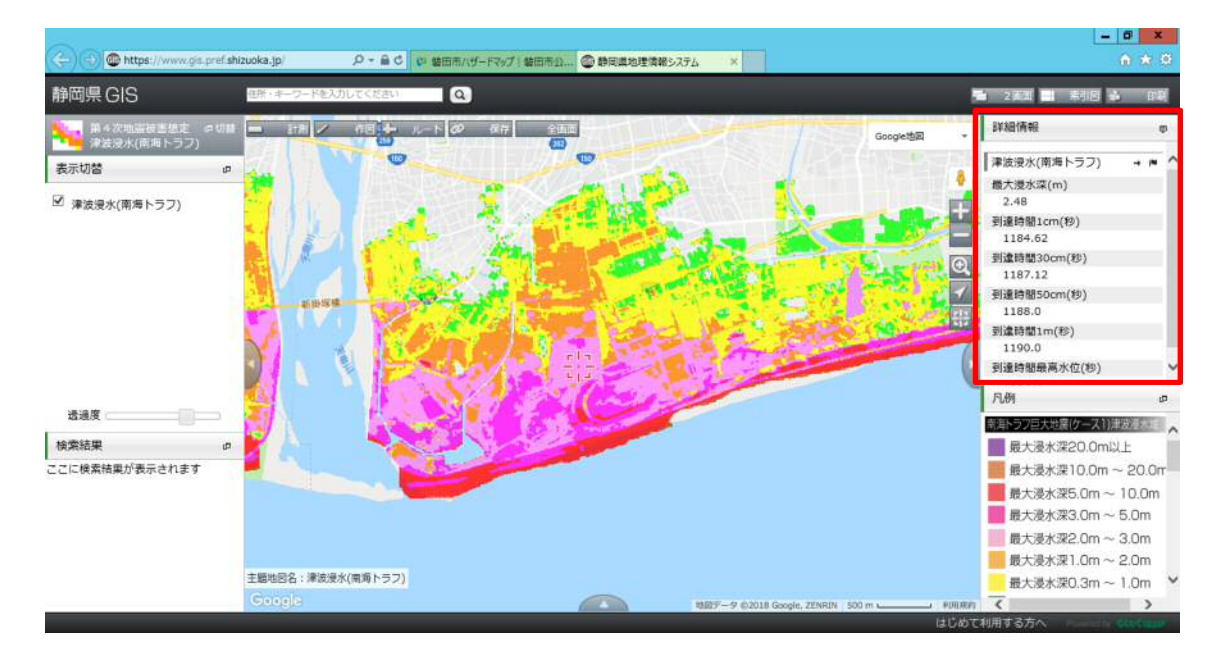

⑨住所検索で確認したい場所を表示することができます。

◇画面を⑥の状態にし、画面上部の住所・キーワードを入力してくださいに、 住所(例:磐田市駒場6866-10)を入力して、検索ボタンをクリック します。

◇画面左下の「検索結果」に住所が表示されますので、これをクリックします。 ◇地図上に該当地点にマークが表示されます。

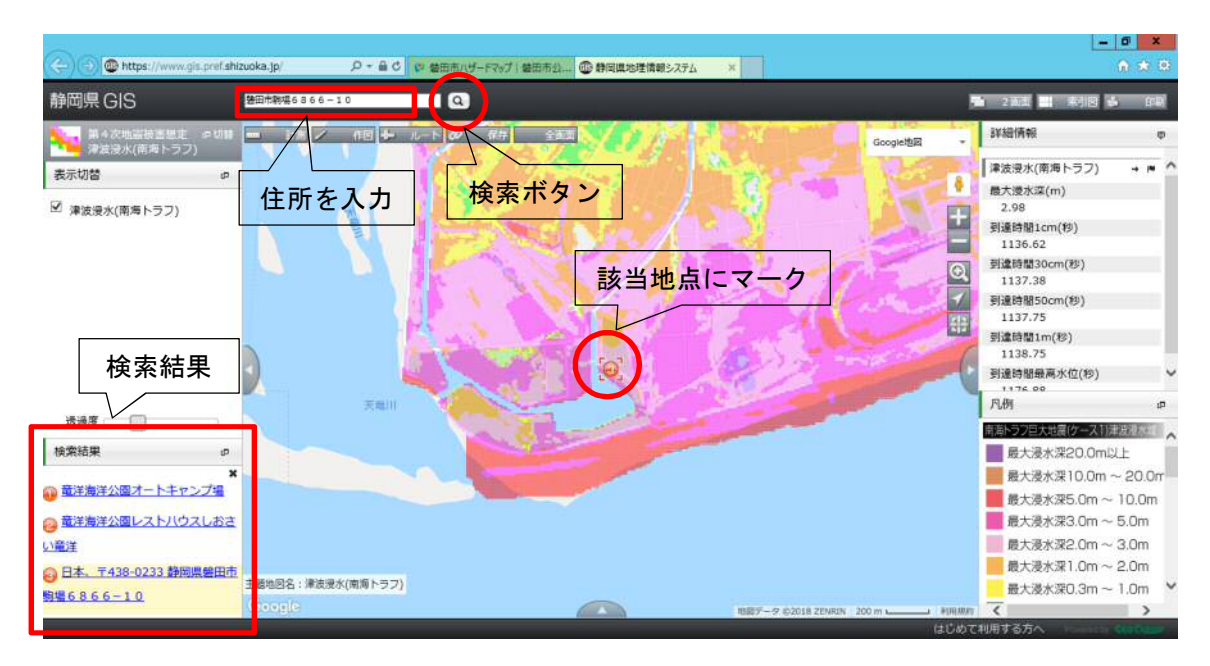

【解説】 小項目の欄に掲載した用語の定義について記載します。

#### ◇第4次地震被害想定

平成 23 年に発生した東北地方太平洋沖地震(東日本大震災)を教訓とし、 また、国が実施した南海トラフ巨大地震の被害想定を踏まえ、静岡県が平成 25 年 6 月に第一報告、平成 25 年 11 月に第二次報告を公表しました。

今回の被害想定では、「発生頻度が比較的高く、発生すれば大きな被害をもた らす地震・津波」を「レベル1の地震・津波」とし、さらに、東日本大震災の 教訓から「発生頻度は極めて低いが、発生すれば甚大な被害をもたらす、あら ゆる可能性を考慮した最大クラスの地震・津波」を「レベル2の地震・津波」 とし、これら二つのレベルの地震・津波を想定対象としています。

#### ◇津波浸水(レベル2重ね図)

この情報は、最大クラスの津波が次のような悪条件下において発生したと仮 定した場合に、想定される浸水の区域(浸水域)と水深(浸水深)を表したも ので、南海トラフ巨大地震のケース①、②、⑥、⑦、⑧、⑦と元禄型関東地震 の浸水域図を重ね合わせたものです。

- ▷コンクリート製の海岸堤防や河川堤防は、地震動により破壊されたという仮 定をしています。
- ▷土で築造された海岸堤防や河川堤防は、地震動により高さが元の高さの 25% まで沈下し、津波が乗り越えたと同時に無くなるという仮定をしています。

#### ◇津波浸水(南海トラフ)

この情報は、最大クラスの津波が次のような悪条件下において発生したと仮 定した場合に、想定される浸水の区域(浸水域)と水深(浸水深)を表したも のです。

- ▷コンクリート製の海岸堤防や河川堤防は地震動により破壊されたという仮定 をしています。
- ▷土で築造された海岸堤防や河川堤防は地震動により高さが元の高さの 25% まで沈下し、津波が乗り越えたと同時に無くなるという仮定をしています。

#### ◇南海トラフ-基本・東側・陸側

強い揺れ(強震動)を引き起こす領域(強震動生成域)の設定を三つのケー スに分けて想定するものです。

▷基本ケース:国の中央防災会議による東海地震、東南海・南海地震の検討結 果を参考に設定したもの

▷東側ケース:基本ケースの強震動生成域を、やや東側の場所に設定したもの ▷陸側ケース:基本ケースの強震動生成域を、可能性がある範囲で最も陸域側 の場所に設定したもの

#### ◇土砂災害危険箇所

土砂災害危険箇所の種類と危険区域判定の基準は、次のとおりです。

- ▷急傾斜地崩壊危険箇所の被害想定区域:傾斜度 30 度以上、高さ 5m 以上の 急傾斜地で人家や公共施設に被害を及ぼすおそれのある急傾斜地及びその近 接地
- ▷土石流危険渓流の被害想定区域:渓流の勾配が3度以上(火山砂防地域では 2 度以上)あり、土石流が発生した場合に人家や公共施設等の被害が予想さ れる区域
- ▷地すべり危険箇所の被害想定区域:空中写真の判読や災害記録の調査、現地 調査によって、地すべりの発生するおそれがあると判断された区域のうち、 河川・道路・公共施設・人家等に被害を与えるおそれのある区域

#### ◇土砂災害(特別)警戒区域

土砂災害防止法に基づき居住者等の生命又は身体に危害が生ずるおそれがあ ると認められる区域です。

- ▷土砂災害警戒区域:土砂災害が発生した場合に居住者等の生命又は身体に危 害が生ずるおそれがあり、警戒避難体制を特に整備すべき区域
- ▷十砂災害特別警戒区域:十砂災害警戒区域のうち、十砂災害が発生した場合 に建築物に損壊が生じ居住者等の生命又は身体に著しい危害が生ずるおそれ があり、一定の開発行為の制限及び建築物の構造の規制をすべき区域

#### ◇洪水浸水想定区域図(想定最大規模)

この情報は、想定し得る最大規模の降雨により破堤又は溢水した場合に、そ の氾濫水により浸水が想定される区域と、浸水した場合に想定される水深を表 示した図です。

#### ◇洪水浸水想定区域図(計画規模)

この情報は、計画降雨(河川の洪水防御に関する計画の基本となる降雨)に より破堤又は溢水した場合に、その氾濫水により浸水が想定される区域と、浸 水した場合に想定される水深を表示した図です。

### \*想定する降雨の比較

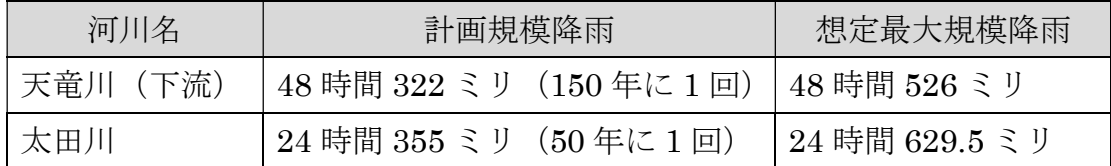

## ◇浸水継続時間

この情報は、想定し得る最大規模の降雨により破堤又は溢水した場合に、そ の氾濫水により浸水が想定される区域と、浸水した場合に想定される浸水の継 続時間を表示した図です。

## ◇家屋倒壊等氾濫想定区域

この情報は、洪水時に家屋が流出・倒壊等のおそれがある範囲を示すもので、 洪水時における市町村の長による家屋からの早期の立ち退き避難などの判断に 資する情報となるものです。

## 3 国土交通省ハザードマップポータルサイトの操作方法

ここでは、国土交通省が管理する天竜川(下流)の洪水浸水想定について、そ の基本的な操作方法を記載します。

①画面左側の「重ねるハザードマップ」の「場所を入力」に、確認したい場所の 住所(例:静岡県磐田市森岡150)を入力して、検索ボタンをクリックしま す。

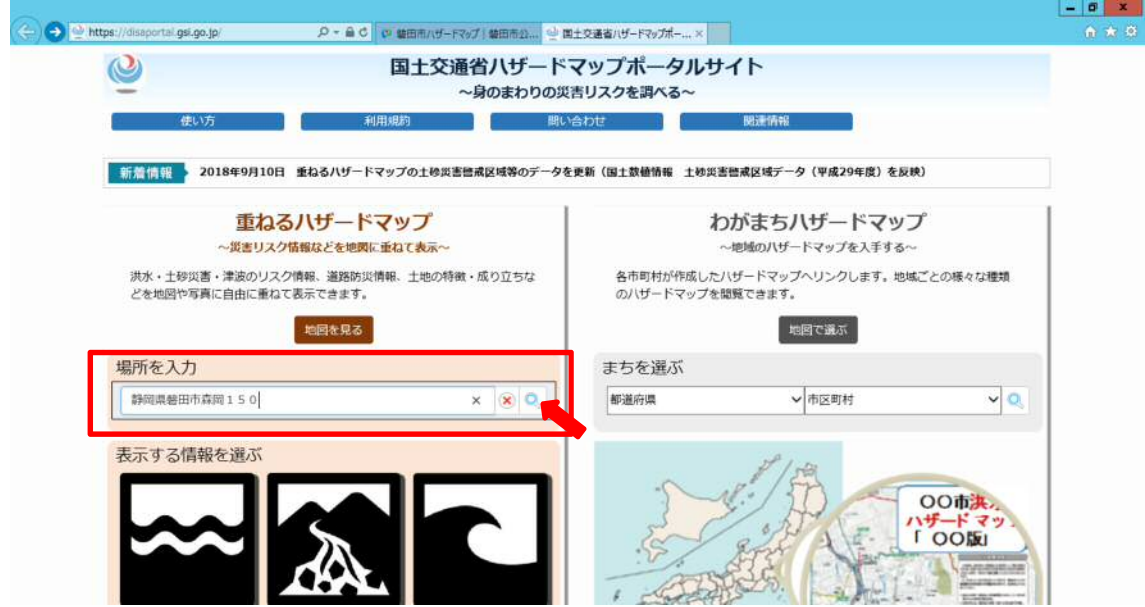

②画面左上の「選択中の情報」で、「洪水」のアイコンをクリックします。

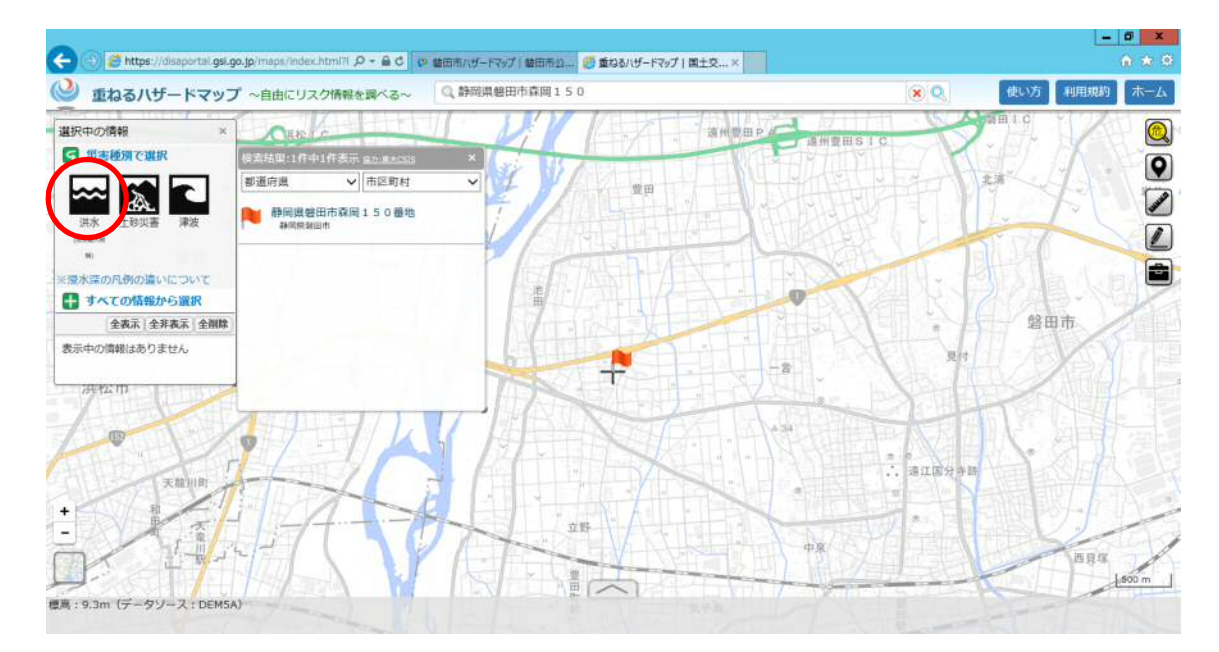

③画面左上の「選択中の情報」を下にスクロールし、表示されている情報が洪水 浸水想定区域(想定最大規模)であることを確認します。

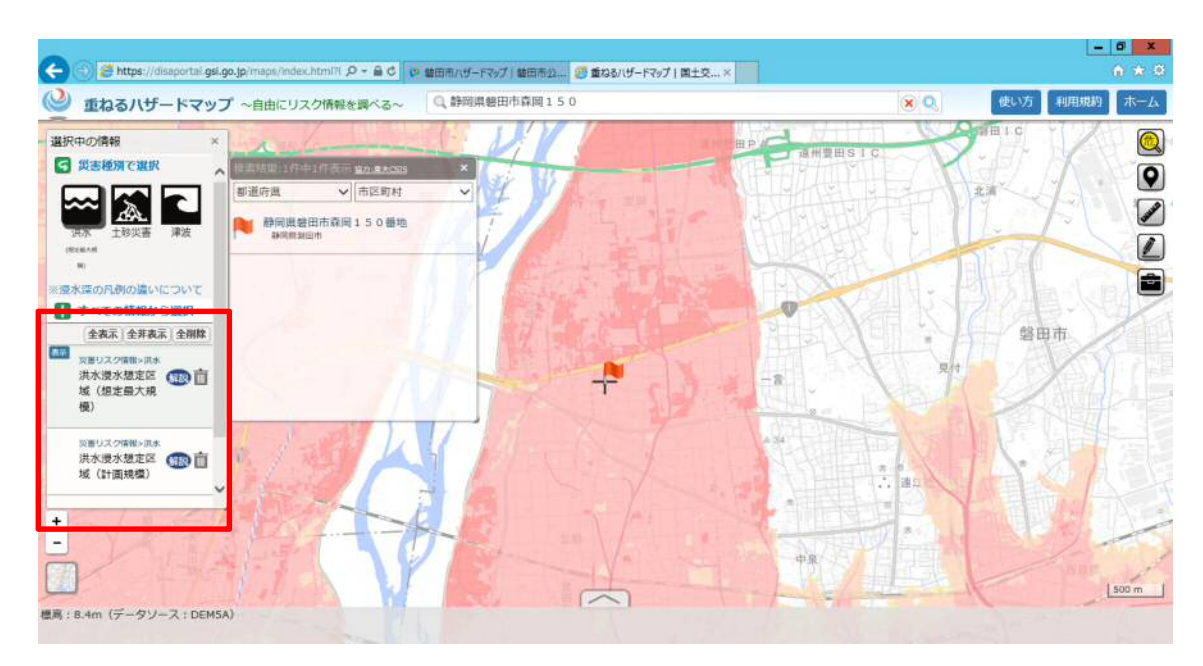

④十字マークの地点をクリックすると、ポップアップで浸水深が表示されます。

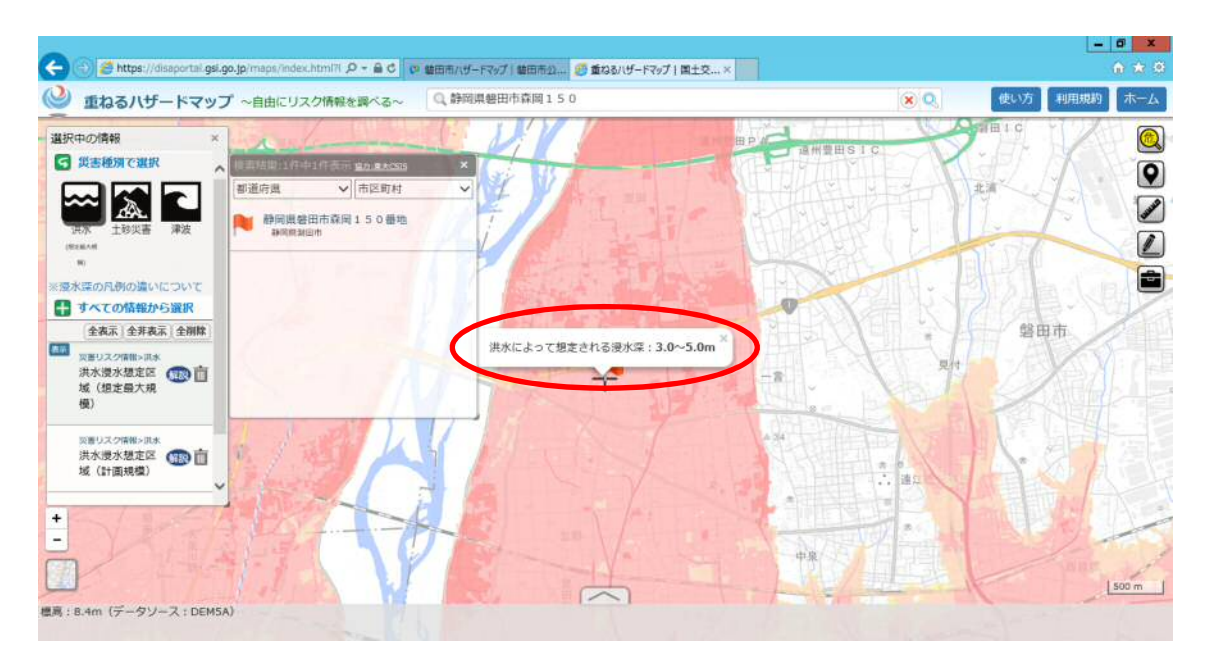

⑤凡例の表示、透過率の設定

◇画面左上の「選択中の情報」で、表示されている洪水浸水想定区域(想定最 大規模)の「解説」をクリックすると、凡例が表示されます。

◇地図の色の濃さを調整したい場合は、凡例を表示させ、その上部にある「透 過率」を左右にスライドさせてください。

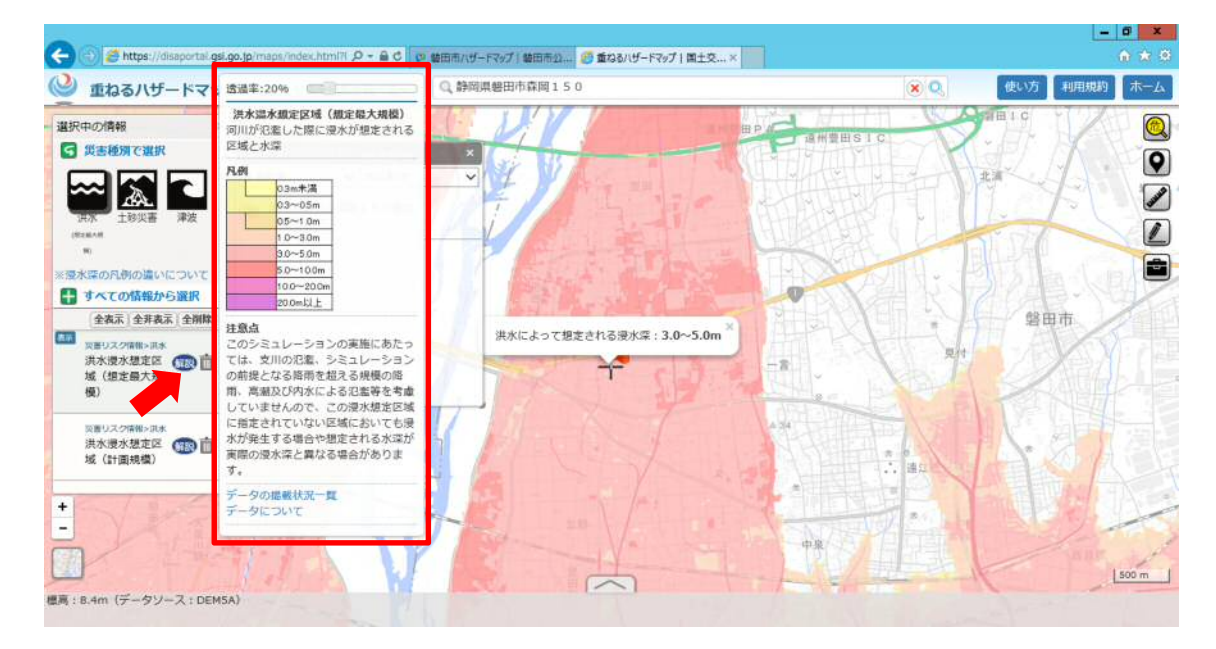